## Fichier:Comment prendre un rendez-vous sur le site de la Pr fecture Ille-et-Vilaine pour renouveler sa carte de s jour carte de r sident cliquer sur prendre un RDV.JPG

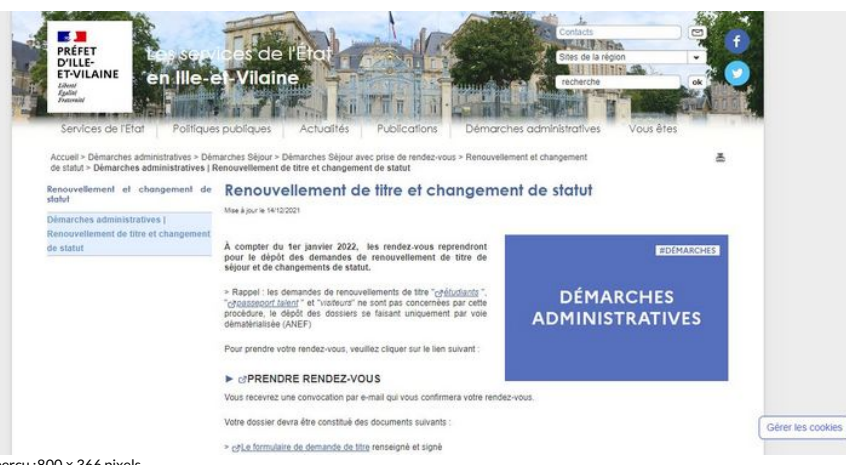

Taille de cet aperçu :800 × 366 [pixels](https://rennesmetropole.dokit.app/images/thumb/4/41/Comment_prendre_un_rendez-vous_sur_le_site_de_la_Pr_fecture_Ille-et-Vilaine_pour_renouveler_sa_carte_de_s_jour_carte_de_r_sident_cliquer_sur_prendre_un_RDV.JPG/800px-Comment_prendre_un_rendez-vous_sur_le_site_de_la_Pr_fecture_Ille-et-Vilaine_pour_renouveler_sa_carte_de_s_jour_carte_de_r_sident_cliquer_sur_prendre_un_RDV.JPG).

Fichier [d'origine](https://rennesmetropole.dokit.app/images/4/41/Comment_prendre_un_rendez-vous_sur_le_site_de_la_Pr_fecture_Ille-et-Vilaine_pour_renouveler_sa_carte_de_s_jour_carte_de_r_sident_cliquer_sur_prendre_un_RDV.JPG) (1 366 × 625 pixels, taille du fichier : 136 Kio, type MIME : image/jpeg) Comment\_prendre\_un\_rendez-vous\_sur\_le\_site\_de\_la\_Pr\_fecture\_Ille-et-Vilaine\_\_pour\_renouveler\_sa\_carte\_de\_s\_jour\_carte\_de\_r\_sident\_cliquer\_sur\_prendre\_un\_RDV

## Historique du fichier

Cliquer sur une date et heure pour voir le fichier tel qu'il était à ce moment-là.

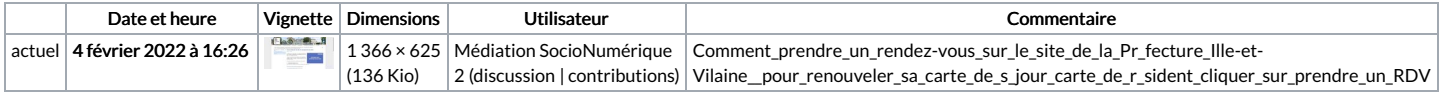

Vous ne pouvez pas remplacer ce fichier.

## Utilisation du fichier

La page suivante utilise ce fichier :

Comment prendre un rendez-vous sur le site de la [Préfecture\(Ille-et-Vilaine\)](https://rennesmetropole.dokit.app/wiki/Comment_prendre_un_rendez-vous_sur_le_site_de_la_Pr%25C3%25A9fecture(Ille-et-Vilaine)_pour_renouveler_sa_carte_de_s%25C3%25A9jour_carte_de_r%25C3%25A9sident) pour renouveler sa carte de séjour carte de résident

## Métadonnées

Ce fichier contient des informations supplémentaires, probablement ajoutées par l'appareil photo numérique ou le numériseur utilisé pour le créer. Si le fichier a été modifié depuis son état original, certains détails peuvent ne pas refléter entièrement l'image modifiée.

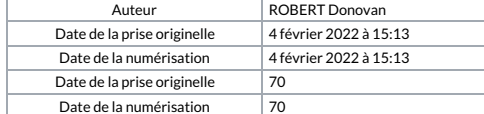